## **Add SPO Funding**

**Important:** The Principal Investigator (PI) of the grant or subcontract must log into the system to add his or her grant(s) and/or contract(s) to the protocol. It is not possible to delegate this task. The PI of the grant must also be listed on the protocol in one of the following roles: Principal Investigator or Faculty Sponsor, Student or Postdoctoral Investigator, Co-Principal Investigator, Administrative Contact, or Other Contact. However, training grants can be added by anybody listed on the protocol in one of the aforementioned roles and this person need not be the PI of the grant.

- 1) Log in to eProtocol with your CalNet ID & password at: [https://eprotocol.berkeley.edu](https://eprotocol.berkeley.edu/)
- 2) Click on the **IRB** tab to see your Investigator Homepage for IRB Submissions.

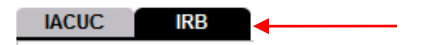

3) If a New or Amendment Application under your name already exists, it will be visible on your Investigator Homepage. If it does not, you should first review [Create a New Protocol](http://cphs.berkeley.edu/eprotocolguide/investigator/create.pdf) or [Amend/Modify an Approved Protocol.](http://cphs.berkeley.edu/eprotocolguide/investigator/amend.pdf) To open the protocol, click on the **Protocol ID** link or the **Yet to Submit** link.

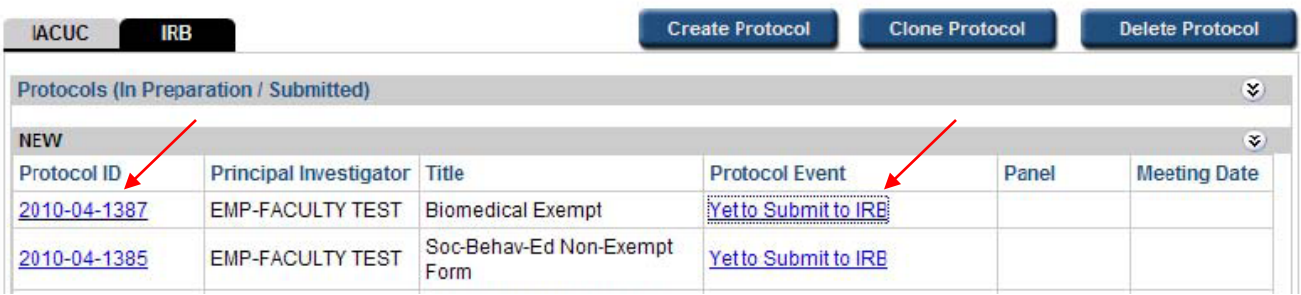

4) A pop-up window will appear asking if you want to open the protocol for editing. Click on **Edit**.

*Note: If there is no edit option, someone else has the protocol open and you must ask them to close the protocol before you will be able to proceed. Only one person can edit a protocol at one time.*

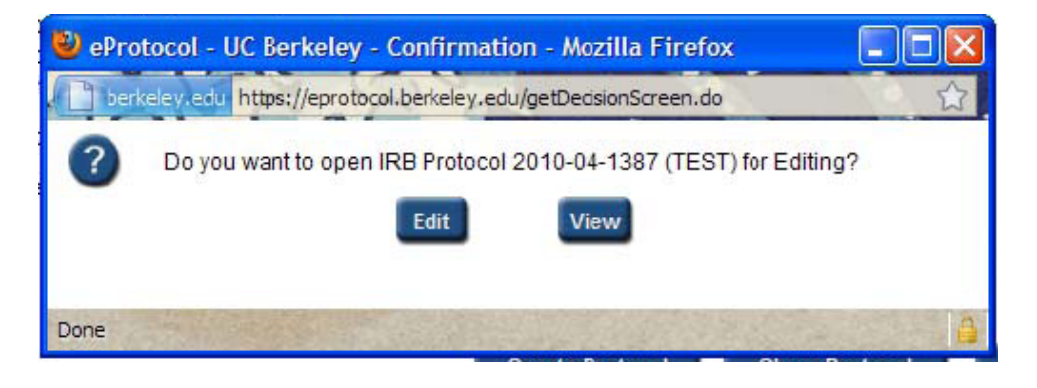

5) The protocol application will open on the Personnel Information section. Click on **Funding** in the blue side panel menu to skip to that section.

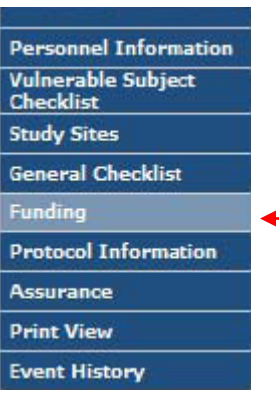

6) In the Funding section, click on the **Add** button by the SPO – Funding tab.

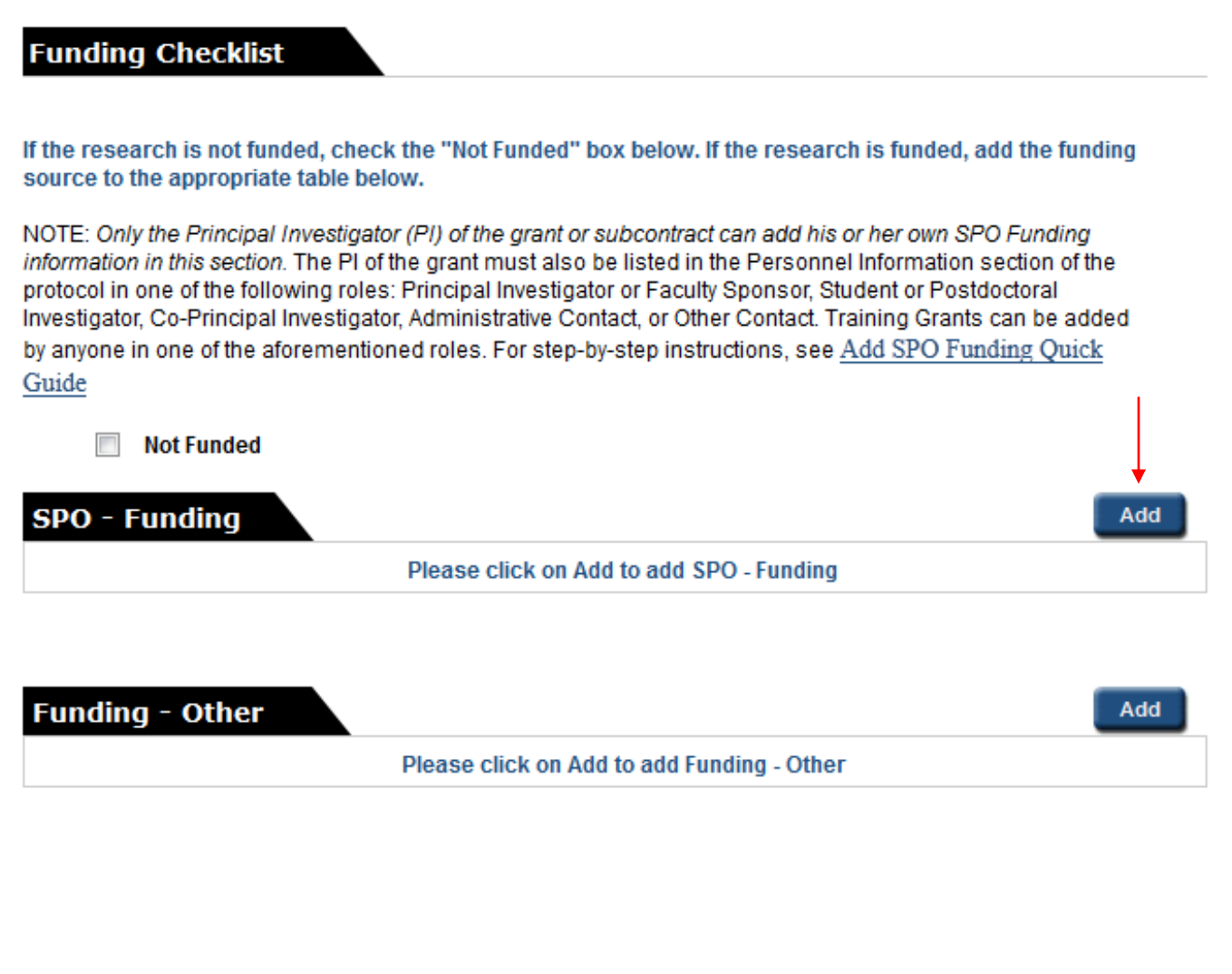

7) In the SPO – Funding pop-up, click on **Find Funding** or **Find Training Grant**.

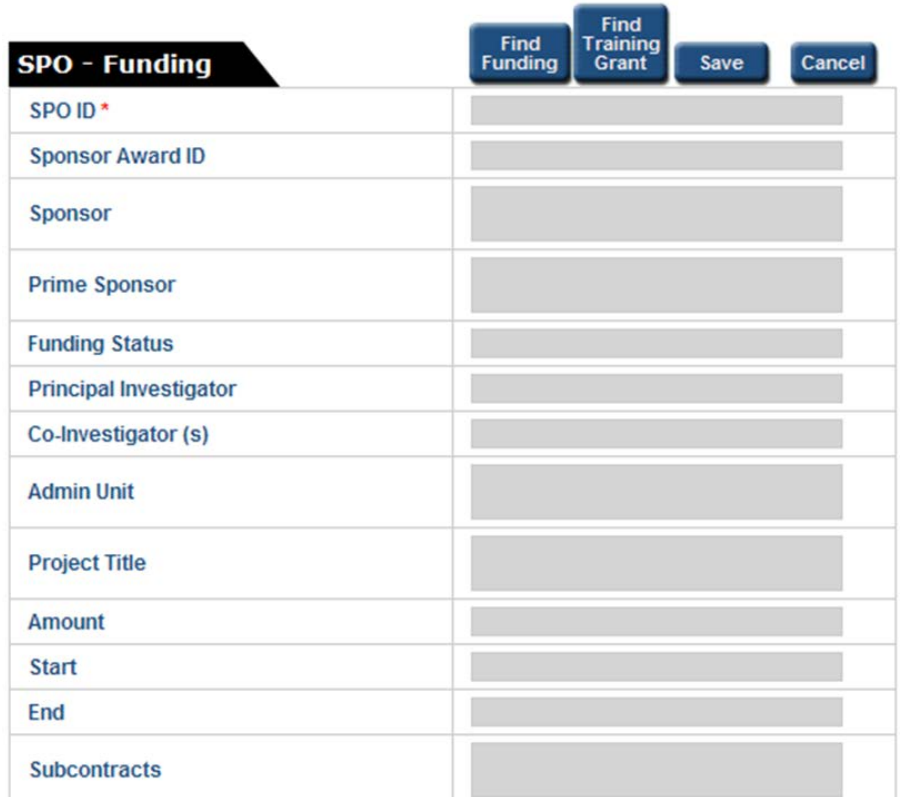

8) Another pop-up will appear with a list of your grants and contracts or training grants. Click on the **radio button** to choose the appropriate funding source and then click on **Save**.

**Note:** The SPO ID will be either the SPO proposal number (if pending) or the SPO award number (if awarded).

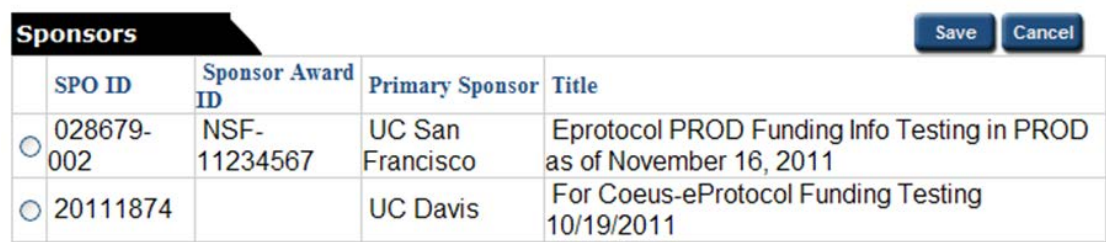

9) Once the funding information populates the fields in the SPO-Funding popup, click on **Save**.

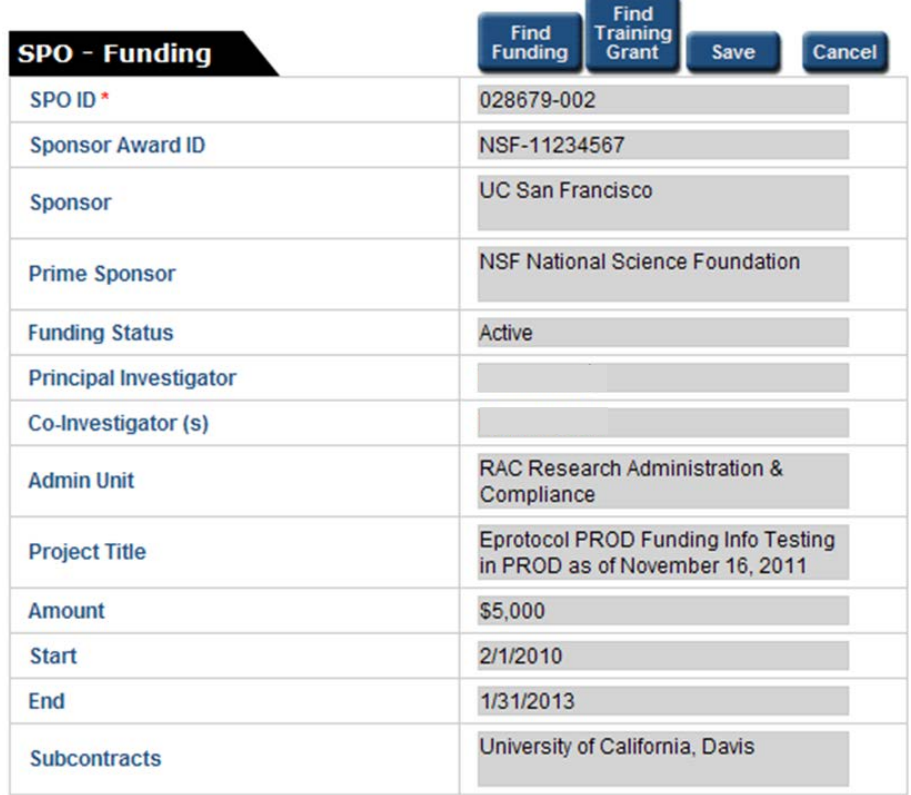

- 10) The grant (or subcontract) will appear in the SPO Funding table. **Save** this screen before closing out of the protocol.
	- o To view funding details, click on the **Funding Type link**.
	- o To delete the grant, select the grant using the **checkbox** and click on **Delete.**
	- o To add another grant, repeat steps 6 through 9.
	- o If ready to submit, see **Submit a Protocol Application**.

## **Funding Checklist**

If the research is not funded, check the "Not Funded" box below. If the research is funded, add the funding source to the appropriate table below.

NOTE: Only the Principal Investigator (PI) of the grant or subcontract can add his or her own SPO Funding information in this section. The PI of the grant must also be listed in the Personnel Information section of the protocol in one of the following roles: Principal Investigator or Faculty Sponsor, Student or Postdoctoral Investigator, Co-Principal Investigator, Administrative Contact, or Other Contact. Training Grants can be added by anyone in one of the aforementioned roles. For step-by-step instructions, see Add SPO Funding Quick Guide

## **Not Funded**  $\Box$

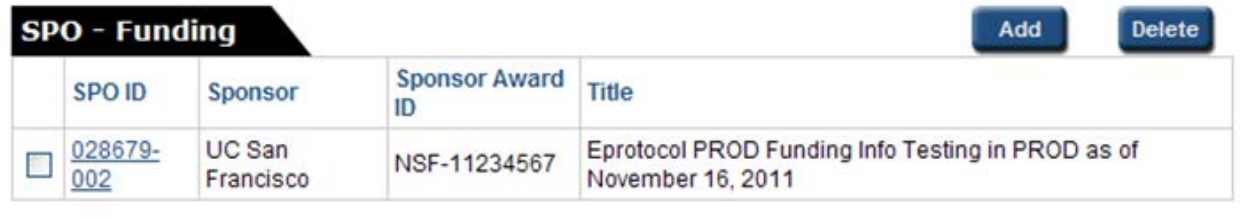